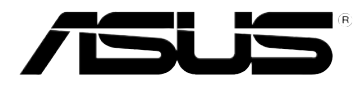

# RT-N12 B1 華碩 Wireless Superspeed N 路由器

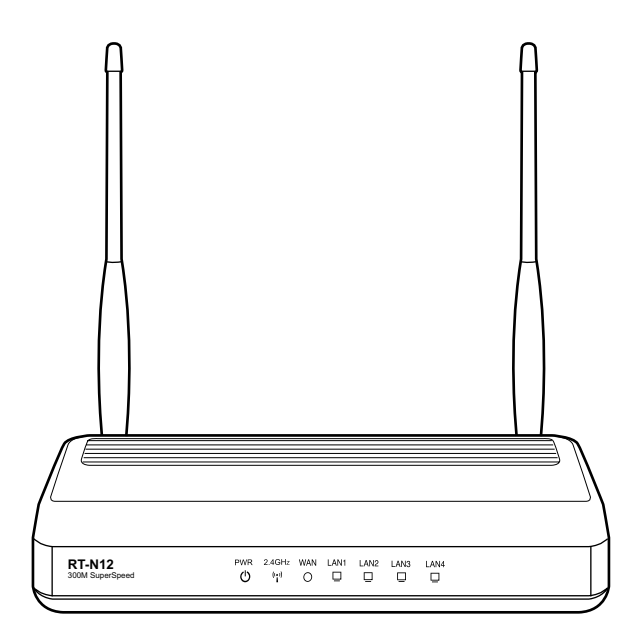

用戶手冊

C6473

修訂版

2012 年 7 月發行

版权所有·不得翻印 © 2012 华硕电脑

本用户手册包括但不限于其所包含的所有信息受到着作权法之保护,未经华硕电脑股 份有限公司(以下简称「华硕」)许可,不得任意地仿制、拷贝、摘抄、转译或为其 他使用或处分。本用户手册没有任何型式的担保、立场表达或其它暗示。若有任何因 本用户手册或其所提到之产品的所有信息,所引起直接或间接的数据流失、利益损失 或事业终止,华硕及其所属员工恕不为其担负任何责任。除此之外,本用户手册所提 到的产品规格及信息仅供参考,内容亦会随时升级,恕不另行通知。华硕不负责本用 戶手冊的任何錯誤或疏失。

本用户手册中所提及的产品名称仅做为识别之用,而前述名称可能是属于其他公司的 註冊商標或是著作權。

#### **Offer to Provide Source Code of Certain Software**

This product contains copyrighted software that is licensed under the General Public License ("GPL"), under the Lesser General Public License Version ("LGPL") and/or other Free Open Source Software Licenses. Such software in this product is distributed without any warranty to the extent permitted by the applicable law. Copies of these licenses are included in this product.

Where the applicable license entitles you to the source code of such software and/or other additional data, such data should have been shipped along with this product.

You may also download it for free from http://support.asus.com/download.

The source code is distributed WITHOUT ANY WARRANTY and licensed under the same license as the corresponding binary/object code.

ASUSTeK is eager to duly provide complete source code as required under various Free Open Source Software licenses. If however you encounter any problems in obtaining the full corresponding source code we would be much obliged if you give us a notification to the email address gpl@asus.com, stating the product and describing the problem (please do NOT send large attachments such as source code archives etc to this email address).

# 目录内容

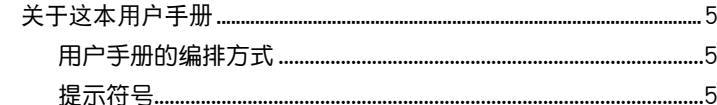

## **第一章:认识您的无线路由器**

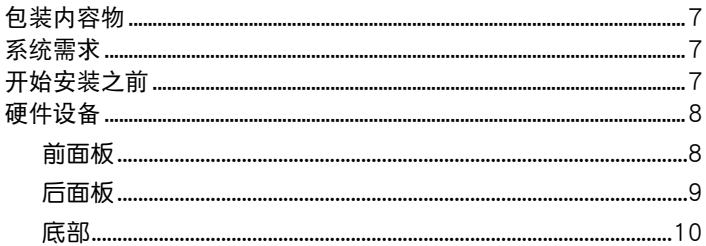

### 第二章: 开始使用

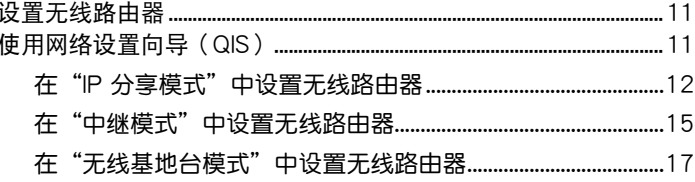

#### 第三章: 设置网络客户端

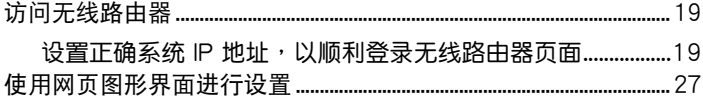

## 第四章:使用网页图形界面设置无线路由器

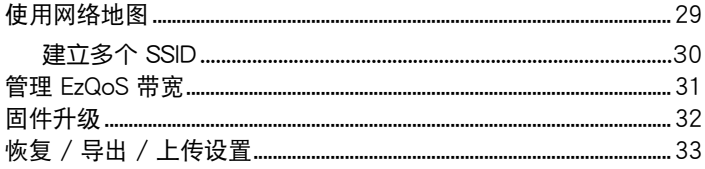

## **第五章:安装华硕应用程序**

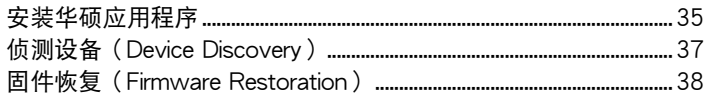

## 第六章:疑难排解

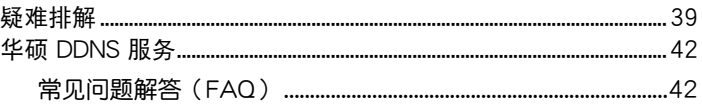

## 附录

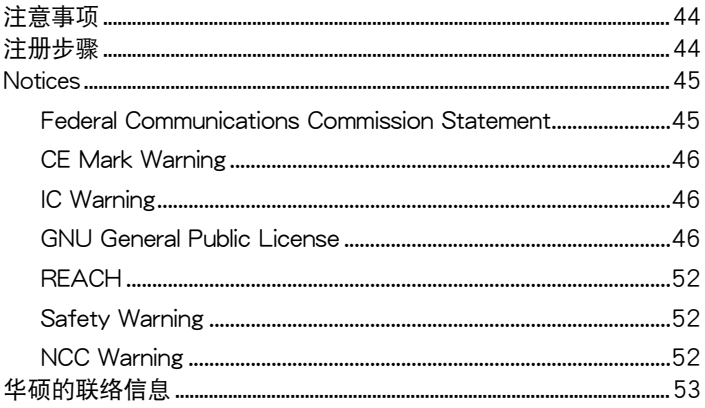

# <span id="page-4-0"></span>关于这本用户手册

产品用户手册包含了所有当您在安装华硕无线路由器时所需用到的信 息。

用戶手冊的編排方式

用户手册是由下面几个章节所组成:

- 第一章:认识您的无线路由器 本章介绍了此华硕无线路由器的包装内容物、系统要求、硬件功能与 LED 指示燈的信息。
- 第二章:開始使用 本章介紹如何設置華碩無線路由器的 IP 分享模式、中繼模式、無線基 地台模式。
- 第三章:設置局域網內的客戶端 本章介紹如何設置無線路由器局域網內的客戶端。
- 第四章:使用网页图形界面设置无线路由器 本章介绍如何使用网页界面设置华硕无线路由器。
- 第五章:安裝華碩應用程序 本章介紹了應用程序光盤內的應用程序信息。
- 第六章:疑難排解 本章介绍了您在使用华硕无线路由器过程中可能遇到的一些常见问题的 解決方法。
- 附錄 本章介紹一些常用安全信息。

# 提示符号

- 警告:提醒您在進行某一項工作時要注意您本身的安全。
	- 小心:提醒您在进行某一项工作时要注意勿伤害到设备元件。

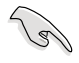

重要:此符号表示您必须要遵照手册所描述之方式完成一项或多 項軟硬件的安裝或設置。

IJ

注意:提供有助于完成某项工作的诀窍与其他额外的信息。

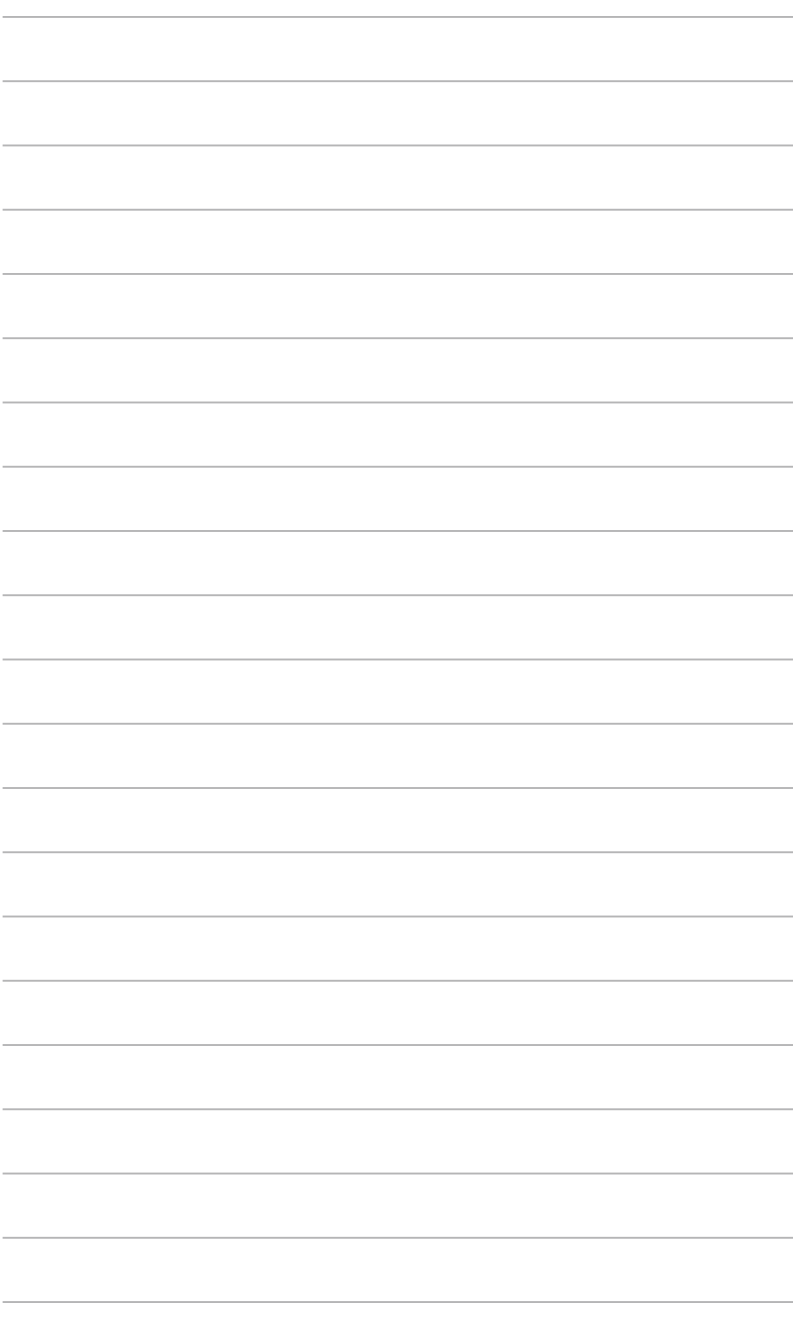

# 無線路由器 認識您的**1**

# <span id="page-6-0"></span>包裝內容物

請檢查以下配件是否齊全:  $\overline{M}$ RT-N12 B1 无线路由器 x 1 電源適配器 x 1  $\overline{\mathsf{M}}$  应用程序光盘(用户手册、应用程序)  $\times$  1  $\Sigma$ RJ45 网线  $\times$  1  $\nabla$ 分离式天线 × 2  $\overline{\Omega}$  快速使用指南 x1

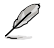

注意: 若以上列出的任何一项配件有损坏或是短缺的情形,请尽快与您的经销商联络。

# 系統需求

安装华硕无线路由器之前,请确认您的系统/网络是否符合以下要求:

- 一个以太网络 RJ-45 接口 (10Base-T/100Base-TX)
- 至少一個支持無線功能的 IEEE 802.11b/g/n 設備
- 一台已安装 TCP/IP 与网络浏览器的电脑

# 開始安裝之前

安装华硕无线路由器之前,请注意以下几点:

- 连接设备与网络(网络集线器、ADSL/Cable Modem、路由器)的网线 长度须小王 100 米。
- 将设备放在平坦、稳定的地方,并尽量靠近地面。
- 请勿将设备放在靠近金属物品与阳光直射的地方。
- 请将路由器远离适配器、重型发动机、荧光照明器、微波炉、冰箱与其他 工业设备以防信号丢失。
- 建议将路由器放置在中心区域,以覆盖所有无线移动设备。
- 請將路由器放置在遠離人體至少 20 厘米的地方。

# <span id="page-7-0"></span>硬件設備 前面板

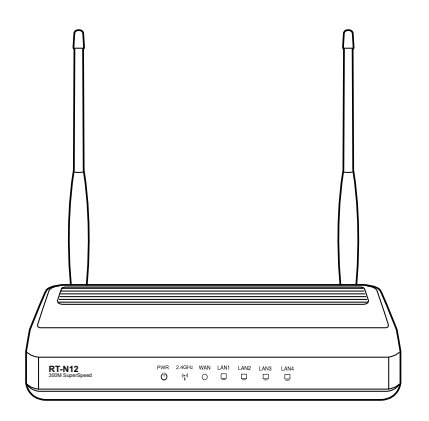

## 狀態指示燈

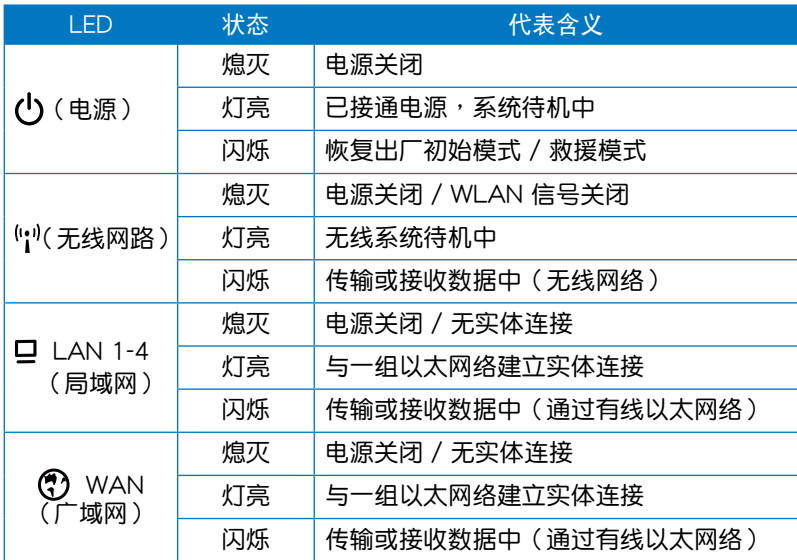

# <span id="page-8-0"></span>後面板

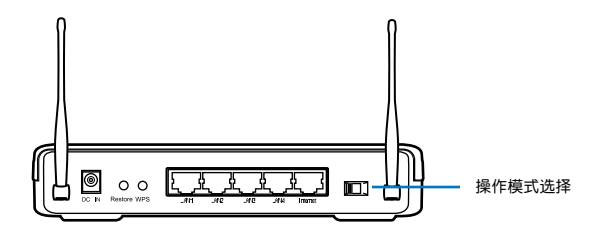

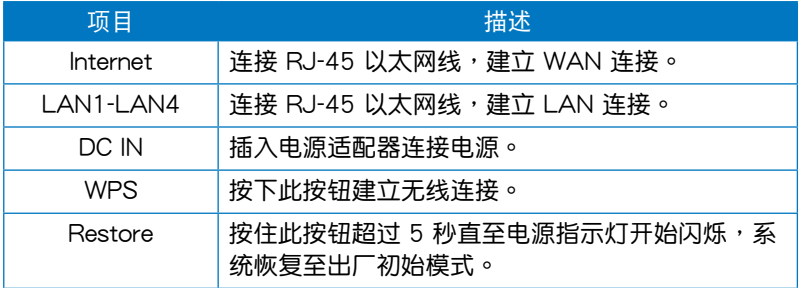

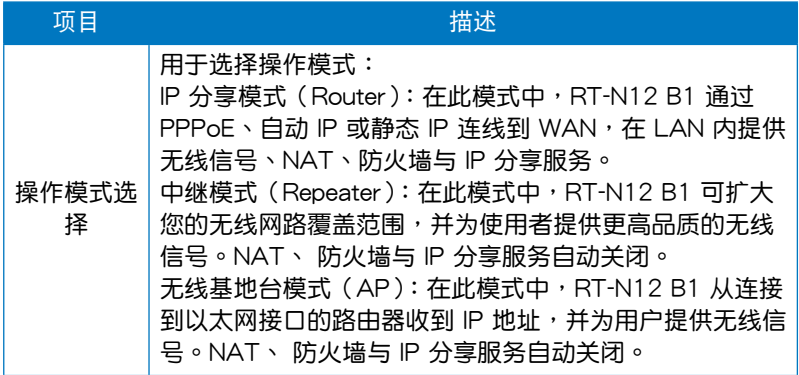

<span id="page-9-0"></span>底部

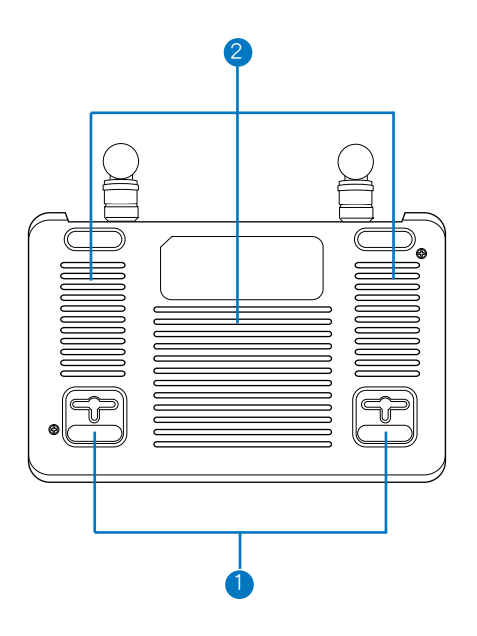

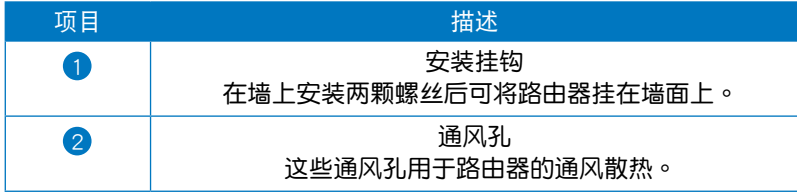

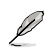

注意:不建议您将路由器安装在墙壁上,以防无线性能变差。

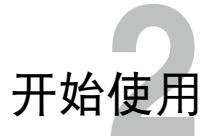

# <span id="page-10-0"></span>设置无线路由器

华硕无线路由器包含一个网页图形界面(web GUI),您可以利用电脑上 的网络浏览器讲行无线路由器的设置。

D 更多关于通过网页图形界面设置无线路由器的信息,请参考"第四章:使用网页图形界 面設置無線路由器"。

您可以把無線路由器設為以下三種操作模式:IP 分享模式、中繼模式、無 线基地台模式。可通过网络设置向导(QIS)来设置这三种操作模式。

# 使用网络设置向导 (QIS)

网络设置向导(QIS)功能,整合在无线路由器的网页图形界面中,可自 動偵測網絡連接類型,並引導您快速設置網絡。

当您连接了所有设备,并开启网络浏览器后,网络设置向导(QIS)页面自 动出现。您也可以在网页图形界面中的网络地图页面开启 QIS。方法为:登录 192.168.1.1 主页后,在【互联网状态】中选择【前往设置】。

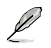

注意: QIS 自动登录功能, 仅在路由器首次使用或恢复出厂设置后启动。

## <span id="page-11-0"></span>在"IP 分享模式"中设置无线路由器

在"IP 分享模式"中,无线路由器通过 PPPoE、自动取得 IP、PPTP、 L2TP 或静态 IP 方式连接互联网,并提供无线信号。LAN 客户端的 NAT、 防火墙与 IP 共享服务开启。

请依据以下步骤设置"IP 分享模式"中的无线路由器:

1. 選擇"IP 分享模式"。

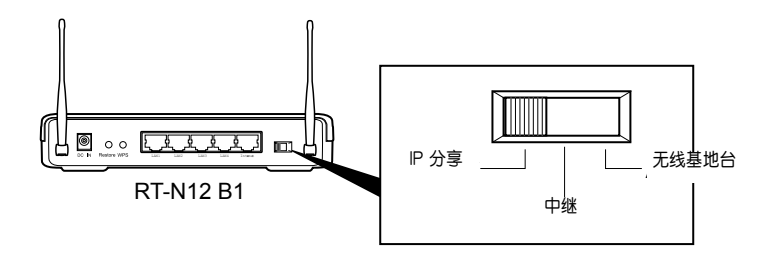

2. 連接裝置。

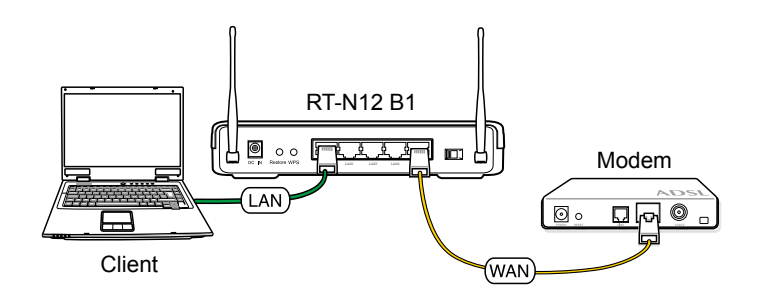

Ø

注意:初始设置时,我们建议您使用一条以太网线(有线连接)将您的电脑连接到无线路 由器,以避免無線連接造成不明設置問題。

3. 开启网络浏览器, QIS 开始侦测您的互联网联机类型。

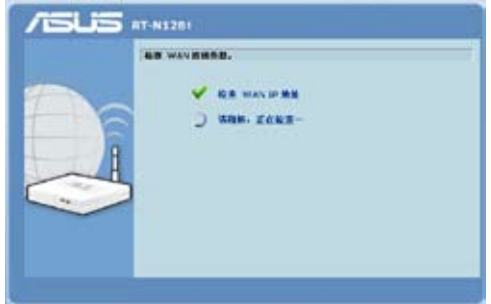

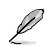

注意:若您开启网络浏览器后 QIS 网页未自动出现,请将网络浏览器的代理服务器功能 (proxy)关闭。

4. 输入用户名称与密码,然后选择【应用目前所有设置】。

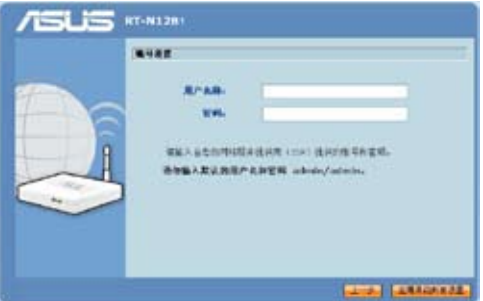

Ø

注意:

- 以上设置操作使用 PPPoE 互联网联机类型。互联网联机的类型不同,设置画面会不 同。
- 从您的互联网服务供应商(ISP)取得所需信息,如用户名称与密码。
- 4. 互联网联机设置完成。
	- 選擇【前往我的首頁】連接互聯網。
	- 选择【到高级设置页面】手动讲行无线路由器的高级设置。
	- 选择【加入我的最爱】将此 URL 新增至您的最爱列表,以快速进入网 頁圖形界面。

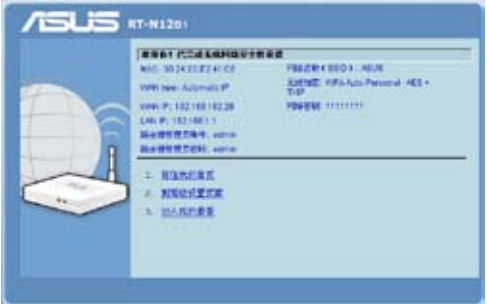

## <span id="page-14-0"></span>在"中继模式"中设置无线路由器

在"中继模式"中,无线路由器可扩大您的无线网络覆盖范围,并为用 戶提供更高品質的無線信號。NAT、 防火牆與 IP 共享服務會主動關閉。

请依据以下步骤设置"中继模式"中的无线路由器: 1. 選擇"中繼模式"。

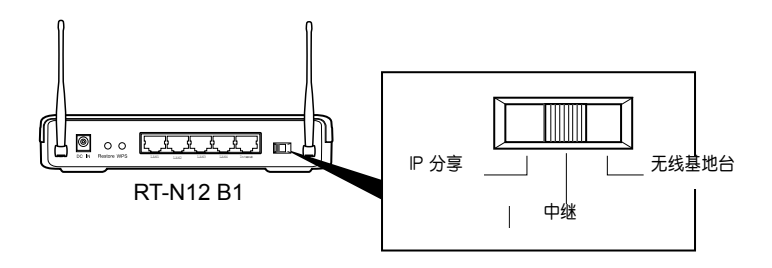

2. 連接裝置。

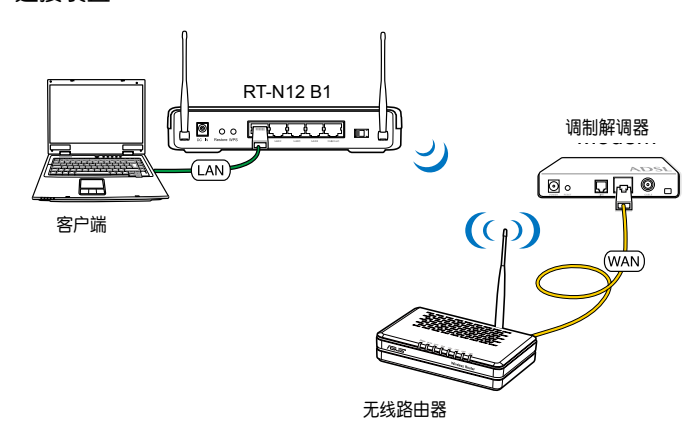

Ł

注意:初始设置时,我们建议您使用一条以太网线(有线连接)将您的电脑连接到无线 路由器,以避免无线连接造成不明设置问题。

3. 开启网络浏览器,QIS 网页自动出现。选择您要扩展无线信号的基地 台,然后选择【建立联机 】。

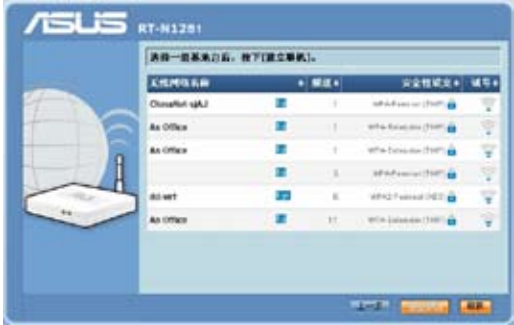

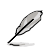

注意:若您开启网络浏览器后 QIS 网页未自动出现,请将网络浏览器的代理服务器功能 (proxy)关闭。

# <span id="page-16-0"></span>在"无线基地台模式"中设置无线路由器

D 注意:在 "无线基地台模式" 中设置无线路由器,可使用驱动程序与应用程序光盘内 的"Device Discovery"讲入网页图形使用界面。

在"无线基地台模式"中,无线路由器从连接到以太网口的路由器收到 IP 地址,并为用户提供无线信号。NAT、 防火墙与 IP 共享服务会主动关闭。

请依据以下步骤设置"无线基地台模式"中的无线路由器: 1. 选择"无线基地台模式"。

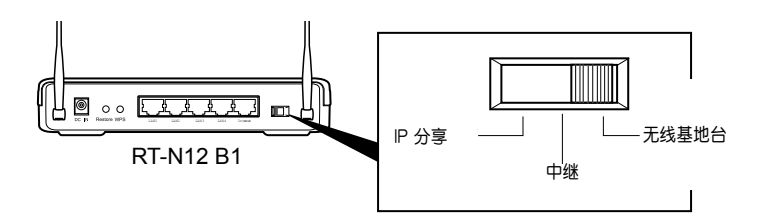

2. 連接設備。

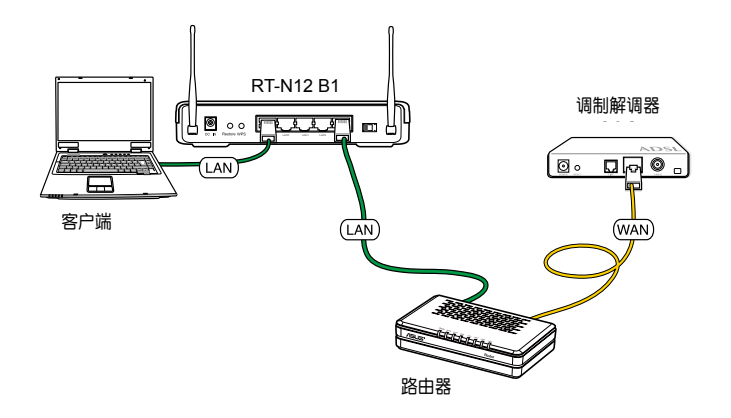

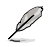

注意:初始设置时,我们建议您使用一条以太网线(有线连接)将您的电脑连接到无线路 **由器,以避免无线连接造成不明设置问题。** 

- 3. 开启"Device Discovery"应用程序,点击【设置】进入网页图形使用界 面。
- 4. 在登入页面中,输入初始用户名(admin)与密码(admin)。

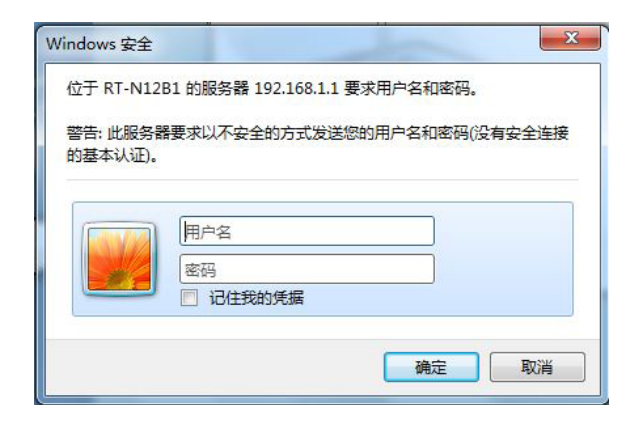

5. 接着会出现华硕无线路由器主页。主页显示快速连接,可设置无线路由 器。

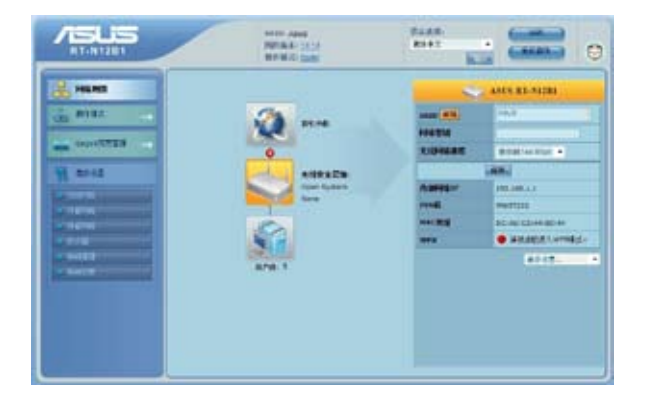

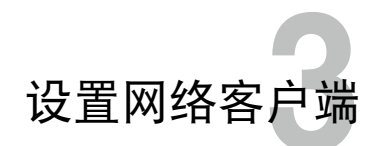

## <span id="page-18-0"></span>访问无线路由器

## 设置正确系统 IP 地址,以顺利登录无线路由器页面

为使用华硕无线路由器,您的有线或无线客户端上必须有正确的 TCP/IP 设 置。请确认客户端的 IP 地址与华硕无线路由器网段一致。

华硕路由器内置 DHCP 服务器功能,当系统开启时,它将自动指定 IP 地址 到網絡中的客戶端。

但在某些情况下,您可能需要手动指定某些您网络内的客户端或电脑的静 杰 IP 地址,而不是诵过您的无线路由器自动取得 IP 地址。

以下是设置您电脑的步骤。请依照您所使用的操作系统选择话当的操作步 驟。

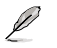

注意:在"IP 分享模式"中,如果您想手动指定一个 IP 地址,推荐使用下列设置:

- IP 地址:192.168.1.xxx (xxx 可为 2 至 254 之间的数字 )。请确认该 IP 地址没有 被其他設備使用。
- 子网掩码: 255.255.255.0 (与华硕无线路由器一致)
- 默认网关: 192.168.1.1 (华硕无线路由器的 IP 地址)
- DNS:192.168.1.1(華碩無線路由器)或者指定一個網絡內的已知 DNS 服務器。

## Windows® 9x/ME

- 1. 依次点击【Start】>【Control Panel】>【Network】, 此时将 會出現「Network」設置窗口。
- 2. 在「TCP/IP」标签页中,点击 【Properties】。

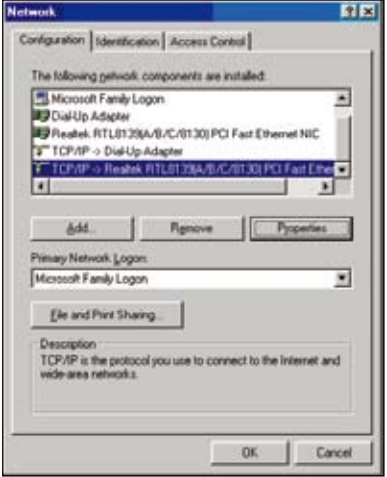

3. 若您想让电脑自动获取 IP 地址, 請點擊【Obtain an IP address automatically】,然后按下 【OK】。或者,您也可以点击 【Specify an IP address】,手动 输入 IP 地址 (IP Address) 与子 網絡掩碼(Subnet Mask)。

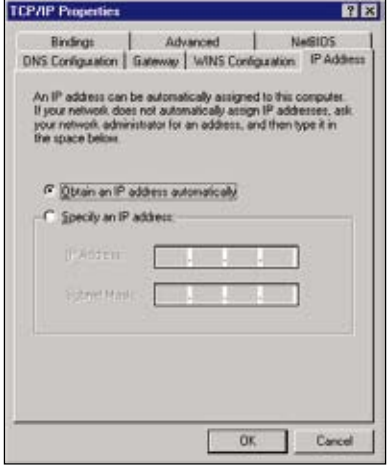

4. 选择【Gateway】标签页, 在 「New gateway」栏位输入新的 网关地址,然后点击【Add】。

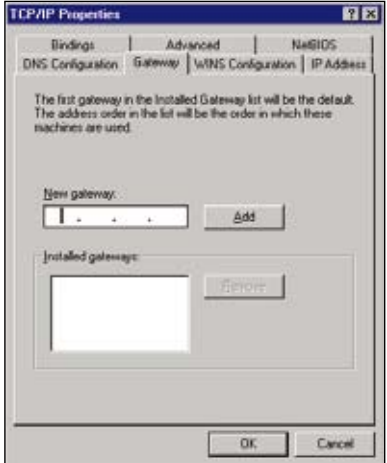

- 5. 選擇【DNS configuration】標 签页,点击【Enable DNS】。 输入 Host、Domain 与 DNS Server Search Order,然后点击 【Add】。
- 6. 點擊【OK】。

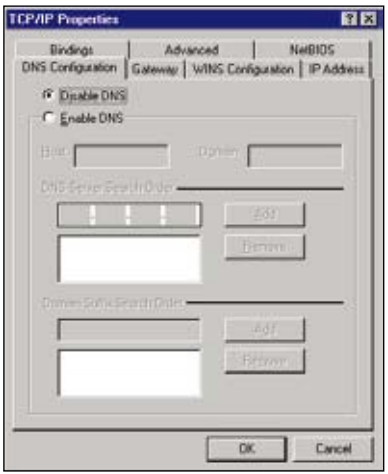

## Windows**®** NT4.0

- 1. 依次點擊【Control Panel】> …………<br>【Network】,此时将会出现 「Network」設置窗口。 選擇【Protocols】標籤頁。
- 2. 從「Network Protocols」列表中 选择【TCP/IP Protocol】,然后 點擊【Properties】。

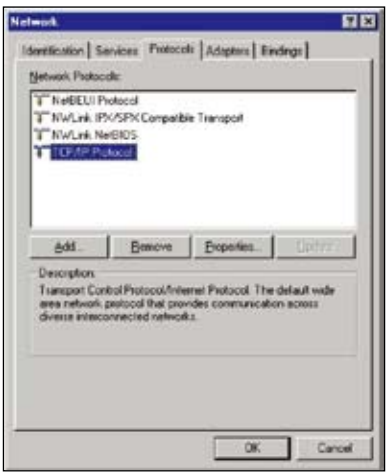

- 3. 在「Microsoft TCP/IP Properties」 窗口的「IP Address」标签页,  $\overline{\mathbb{R}}$ 可以:
	- 诜择您的系统的网卡类型。
	- 让路由器自动指定 IP 地址。
	- 手动设置 IP 地址, 子网络掩 码与预设网关。

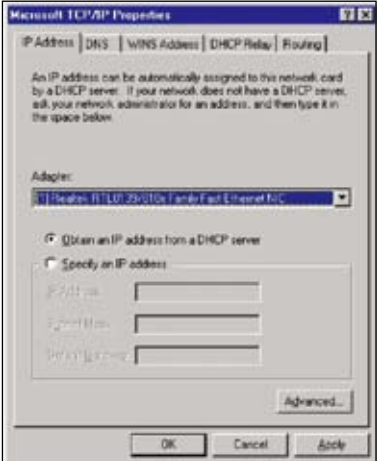

4. 选择「DNS」标签页并点击「DNS Service Search Order」列表下面 的【Add】按钮,然后输入 DNS。

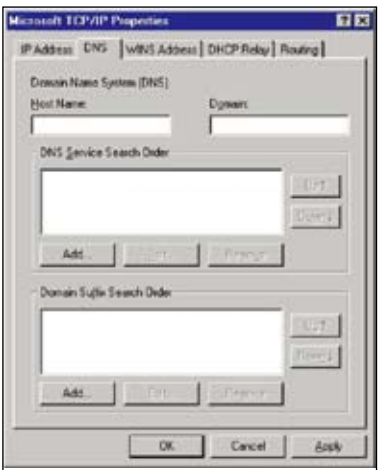

Windows**®** 2000

1. 依次選擇【Start】>【Control Panel】>【Network and Dial-up Connection】。右鍵選擇【Local Area Connection】,然后选择 【Properties】。

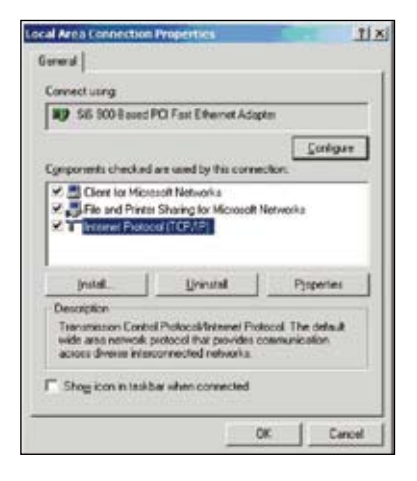

- 2. 選擇【Internet Protocol(TCP/ IP)】,然后选择【Properties】。
- 3. 若您想要使用路由器自動指定的 IP 地址,請選擇【Obtain an IP address automatically】。或者,您也可以选 择【Use the following IP address】, 手动输入 IP 地址 (IP Address) 、 子网掩码 (Subnet Mask) 与默认网 關(Default gateway)。
- 4. 若您想要自动获取 DNS 服务器, 請選擇 Obtain DNS server address automatically。或者,您也可以選 擇【Use the following DNS server address】, 手动输入首选与备用 DNS 服務器 IP 地址(Preferred/ Alternate DNS server)。
- 5. 完成后选择【OK】。

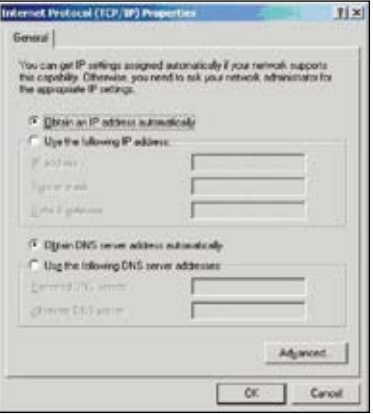

#### Windows**®** XP

1. 依次選擇【Start】>【Control Panel 】>【Network Connection】。右鍵 选择【Local Area Connection】,然 後選擇【Properties】。

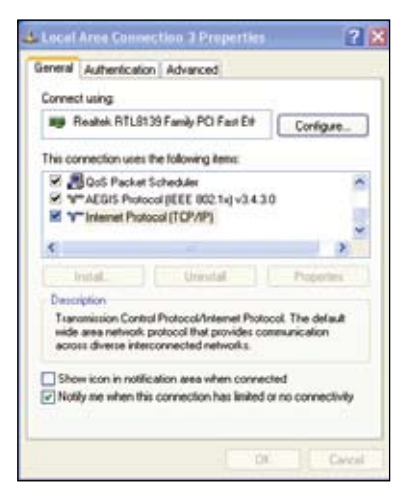

- 2. 選擇【Internet Protocol (TCP/ IP)】,然后选择【Properties】。
- 3. 若您想要使用路由器自動指定的 IP 地址, 请选择【Obtain an IP address automatically】。或者, 您也可以選擇【Use the following IP address】,接著手動輸入 IP 地址(IP Address)、子網掩碼 (Subnet Mask)与默认网关 (Default gateway)。
- 4. 若您想要自動獲取 DNS 服務 器,請選擇【Obtain DNS server address automatically】。或者, 您也可以選擇【Use the following DNS server address】,手动输 入首选与备用 DNS 服务器 IP 地 址(Preferred/Alternate DNS server)。
- 5. 完成后选择【OK】。

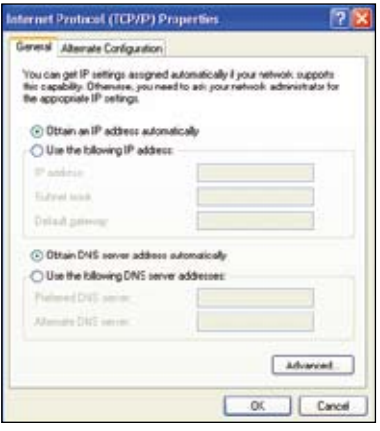

### Windows**®** Vista/7

1. 依次選擇【Start】>【Control Panel】>【Network and Internet】> 【Network and Sharing Center】, 接着选择【View status】> 【Properties】>【Continue】。

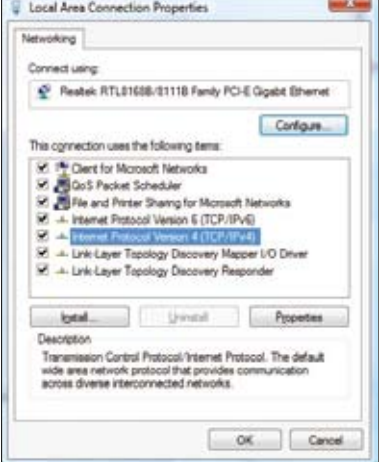

- 2. 選擇【Internet Protocol Version 4 (TCP/IP v 4) 】, 接着选择 【Properties】。
- 3. 若您想要使用路由器自動指定的 IP 地址,請選擇【Obtain an IP address automatically】或者,您 也可以選擇【Use the following IP address】,接著手動輸入IP 地址(IP Address)、子網掩碼 (Subnet Mask)与默认网关 (Default gateway)。
- 4. 若您想要自動獲取 DNS 服務 器,請選擇 Obtain DNS server address automatically 或者,您 也可以選擇 Use the following DNS server addresses 手動輸 入首选与备用 DNS 服务器 IP 地址(Preferred/Alternate DNS server)。
- 5. 完成后选择【OK】。

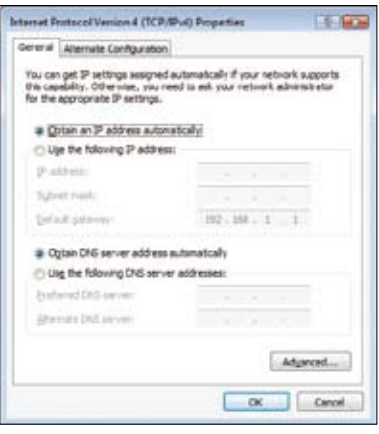

# 使用网页图形界面 設置無線路由器**4**

# <span id="page-26-0"></span>使用網頁圖形界面進行設置

網頁圖形界面(web GUI)允許您設置以下功能:網絡地圖與 EzQoS 帶 寬管理。

请依照以下步骤通过网页图形界面讲行设置:

1. 建立有线或无线连接后,开启一个网络浏览器。登入页面会自动出现。

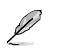

注意:

- 在 IP 分享模式中,路由器的 IP 地址為:192.168.1.1。
- $\cdot$  在无线基地台模式中,请使用应用程序中的 Device Discovery 来获取路由器的 IP 地 址。
- 2. 在登入页面中,输入初始用户名称 (admin) 与密码 (admin) 。

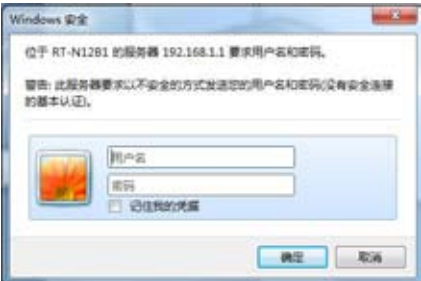

3. 接着会出现华硕无线路由器主页。主页显示网络地图,可设置无线路由 器。

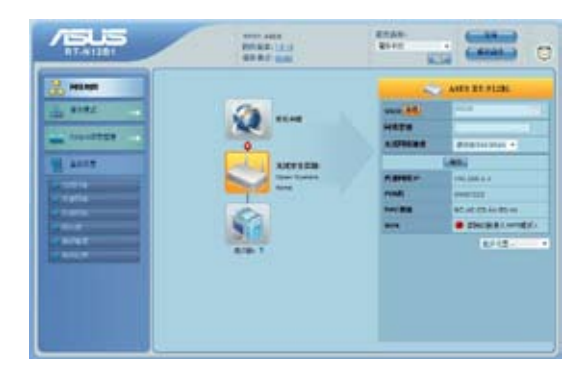

<span id="page-28-0"></span>网络地图 可以让您浏览互联网、系统与您网络中客户端的状态,并进行连接 设置。也可以让您利用网络设置向导(QIS)功能建立英特网连接。

欲浏览状态或进行连接设置,请选择主画面上的图示:

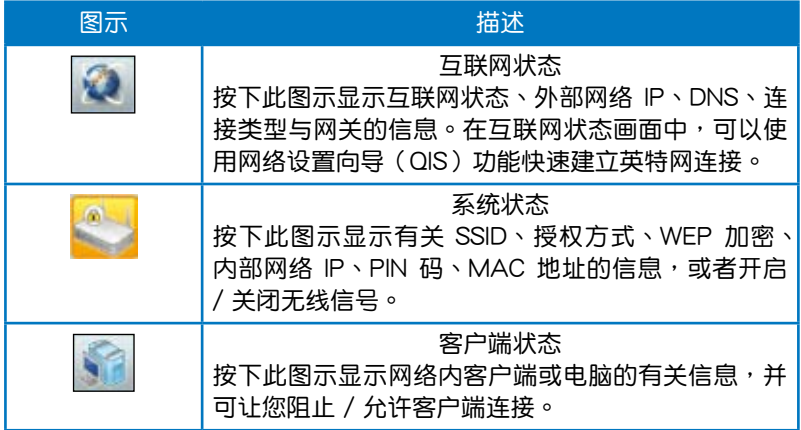

<span id="page-29-0"></span>无线路由器允许您建立多个 SSID,满足不同的运行环境。

請依照以下步驟建立 SSID:

1. 在 SSID 中, 选择【新增】。

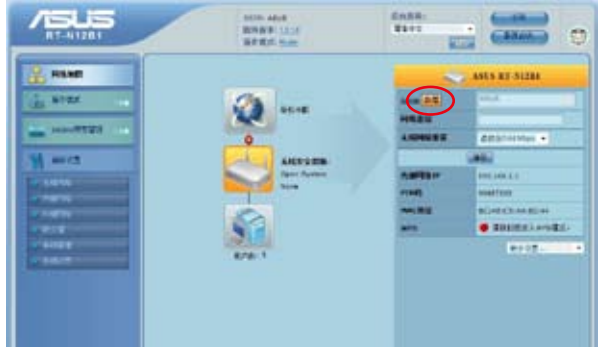

2. 进行设置,然后选择【新增】。

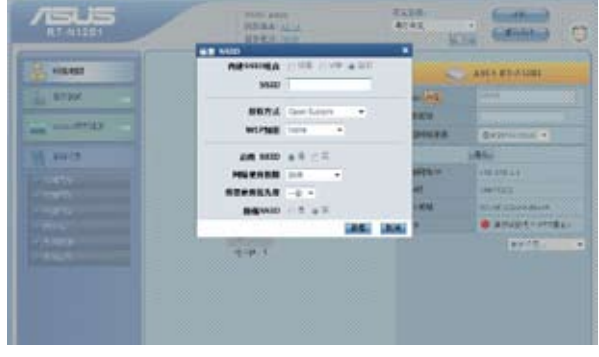

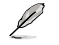

注意:新增 SSID 可在界面中修改其属性并设置开启或禁用。若要删除此 SSID,需将路 由器恢复原厂状态。

# <span id="page-30-0"></span>管理 EzQoS 帶寬

EzQoS 带宽管理可让您设置带宽优先级。

#### 请依照以下步骤设置带宽优先级:

1. 在畫面左邊的導航菜單裡選擇【EzQoS 帶寬管理】。

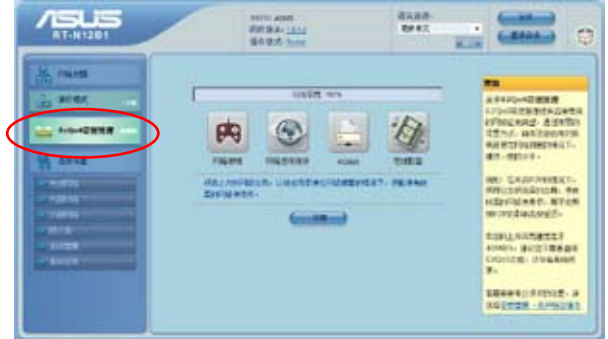

2. 选择下面四个应用程序进行优先级设置:

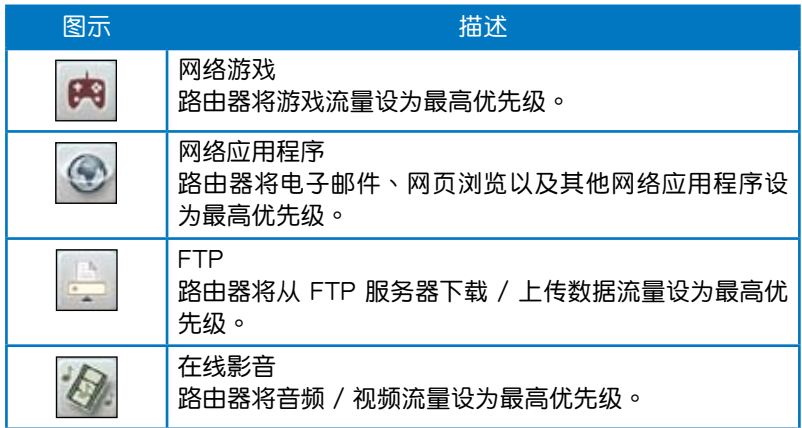

3. 選擇【保存】保存設置。

# <span id="page-31-0"></span>固件升級

Ø

注意:请访问华硕简体中文网站(http://www.asus.com.cn)下载最新固件。

請依照以下步驟進行固件升級:

1. 选择屏幕左边导航菜单中的【高级设置】。

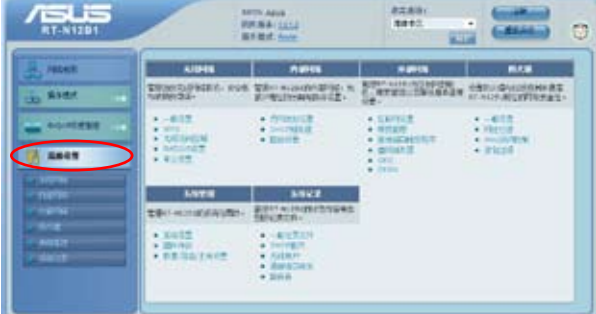

- 2. 選擇【系統管理】菜單下的【固件升級】。
- 3. 在 新固件文件中选择【浏览】,开启您要升级的固件文件。
- 4. 选择【上传】,过程将需要大约三分钟。

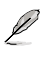

注意:如果升级进程失败,请使用 Firmware Restoration 应用程序恢复系统。详情请参 考"第五章:固件恢复(Firmware Restoration)"的有关内容。

# <span id="page-32-0"></span>恢復 / 導出 / 上傳設置

請依照以下步驟進行恢復 / 導出 / 上傳設置:

- 1. 选择屏幕左边导航菜单中的【高级设置】。
- 2. 選擇【系統管理】菜單下的【恢復 / 導出 / 上傳設置】。

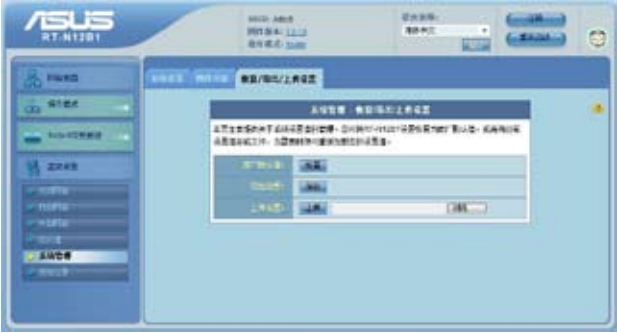

- 3. 选择您想要讲行的操作:
	- 想恢复为原厂默认设置,选择【恢复】,然后按下确认信息中的【确 定】。
	- 想导出现有系统设置,选择【保存】,然后选择文件下载窗口中的 【保存】將您的系統文件儲存在您想要儲存的位置下。
	- 想恢复系统设置,选择【浏览】开启您欲恢复的系统文件,然后按下【上 傳】。

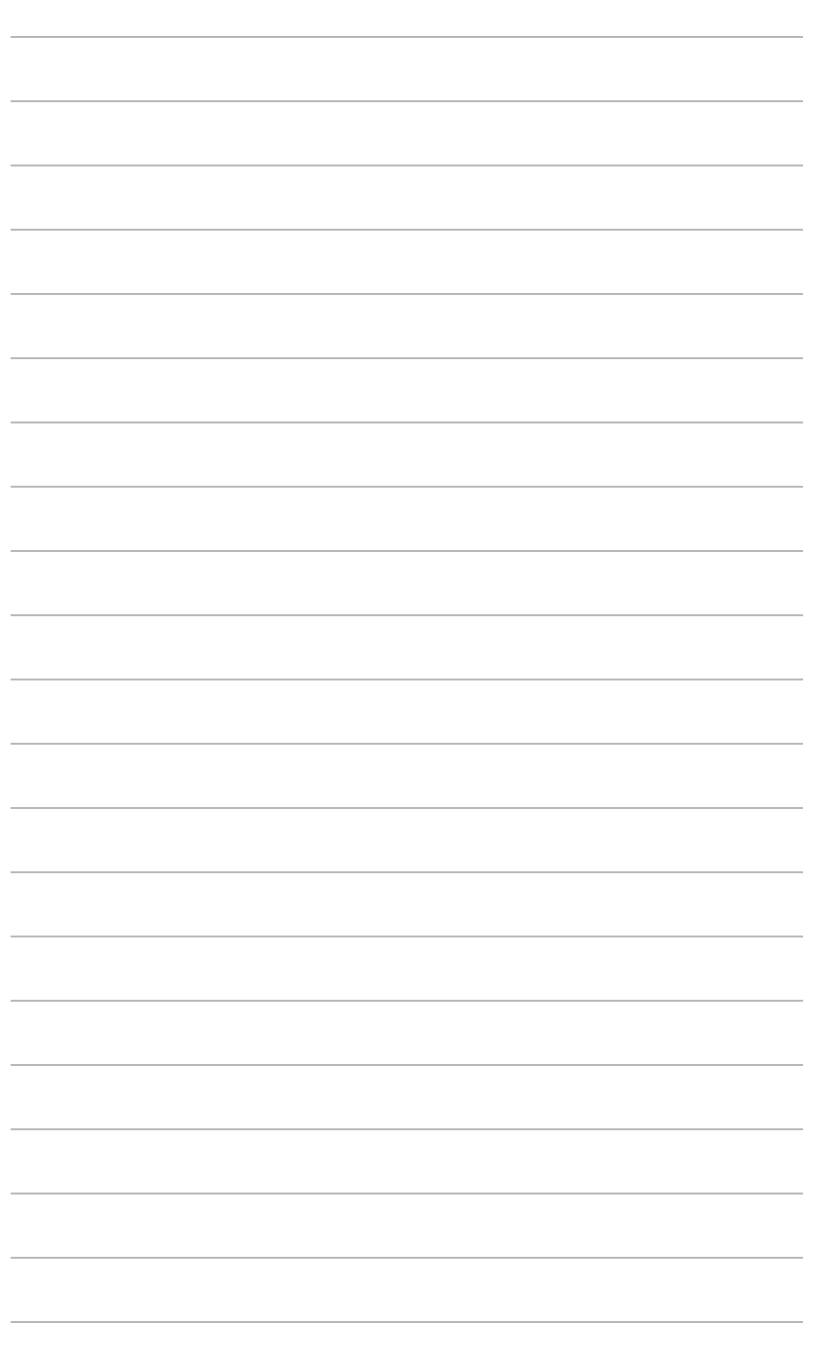

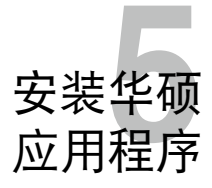

# <span id="page-34-0"></span>安装华硕应用程序

應用程序光盤包含用於設置華碩無線路由器的應用程序。在 Microsoft**®** Windows 操作系统下安装华硕无线路由器应用程序,请将应用程序光盘插 入光盘机。如果未开启"自动播放"功能,请选择应用程序光盘根目录中的 setup.exe。

请依照以下步骤安装应用程序:

1. 选择主菜单【安装华硕无线路由 器应用程序】选项,来执行安装 程序。

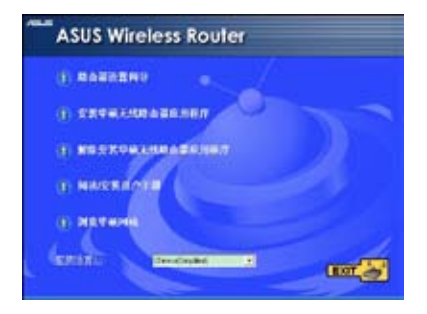

2. 選擇【下一步】繼續。

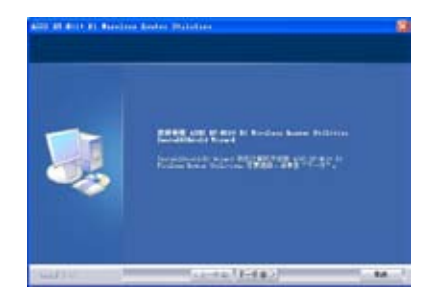

3. 确认应用程序所安装的位置后选 擇【下一步】。

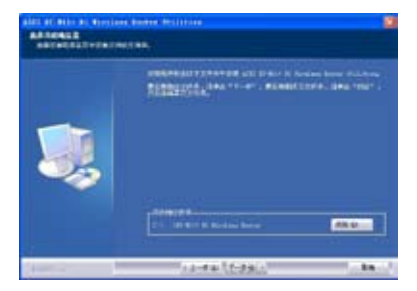

4. 请选择一个程序文件夹,然后选 擇【下一步】繼續。

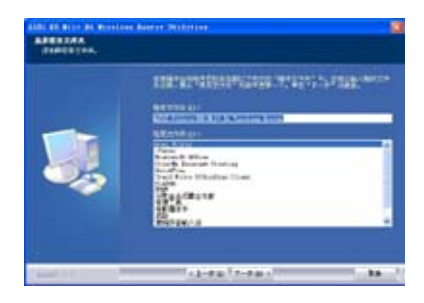

5. 選擇【完成】退出安裝程序。

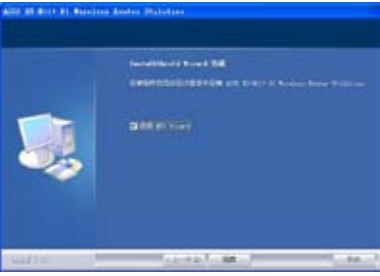

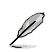

注意:公用程序 Router Setup Wizard / Device Discovery / Firmware Restoration 等均包 。<br>含在华硕应用程序中,无需单独安装。软件具体使用请参考后面章节"侦测设备"及"固 件恢复"的说明。

# <span id="page-36-0"></span>偵測設備(Device Discovery)

Device Discovery 是一款华硕 WLAN 应用程序,可以侦测到一个华硕无 线路由器设备,并且允许您设置该设备。

请依照以下步骤开启 Device Discovery 应用程序:

• 在您的電腦桌面上選擇【開始】>【所有程序】>【ASUS Utility】> 【RT-N12 B1 Wireless Router】>【Device Discovery】。

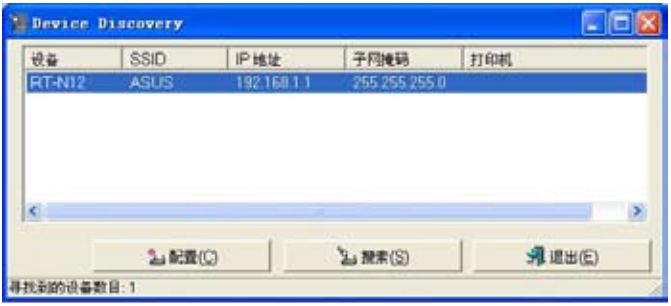

- 选择【配置】讲入网页图形界面来设置无线路由器。
- 选择【搜索】来搜寻华硕无线路由器。
- 選擇【退出】退出此應用程序。

# <span id="page-37-0"></span>固件恢復(Firmware Restoration)

Firmware Restoration 应用程序用于在固件升级失败时搜寻升级失败的华 硕无线路由器。然后恢复或上传您指定的固件。此过程需要 3 至 4 分钟。

重要:在使用 Firmware Restoration 之前,請開啟救援模式。

请依照以下步骤开启救援模式并使用 Firmware Restoration 应用程序:

- 1. 把无线路由器拔除电源。
- 2. 持续按住后面板上的 Restore 按钮,同时把路由器重新接上电源。当前 面板上的 Power 指示灯开始慢闪时,放开按钮。此时,路由器已讲入救 援模式。
- 3. 在您的電腦桌面上選擇【開始】>【所有程序】>【ASUS Utility】>【RT-N12 B1 Wireless Router】>【Firmware Restoration】。

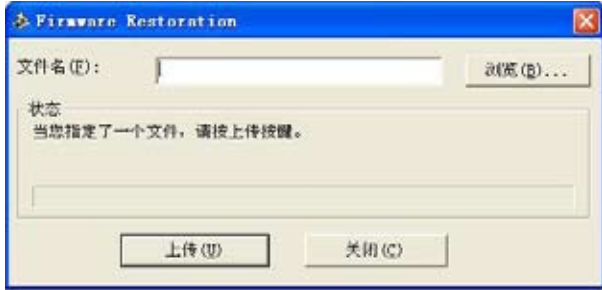

4. 选择固件文件,然后选择【上传】。

D 注意: Firmware Restoration 不是固件升级应用程序,并且不能用于正在运行的华硕无 线路由器上。正常固件升级应该在网面图形界面中完成,详细信息请参考"第四章:使 用网页图形界面设置无线路由器"。

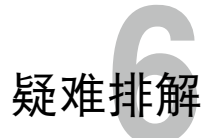

# <span id="page-38-0"></span>疑難排解

本章节帮您排解在安装与使用华硕无线路由器时的常见疑难问题。若有无 法自行解决的疑难或本章节未提及问题,请联络华硕技术支持。

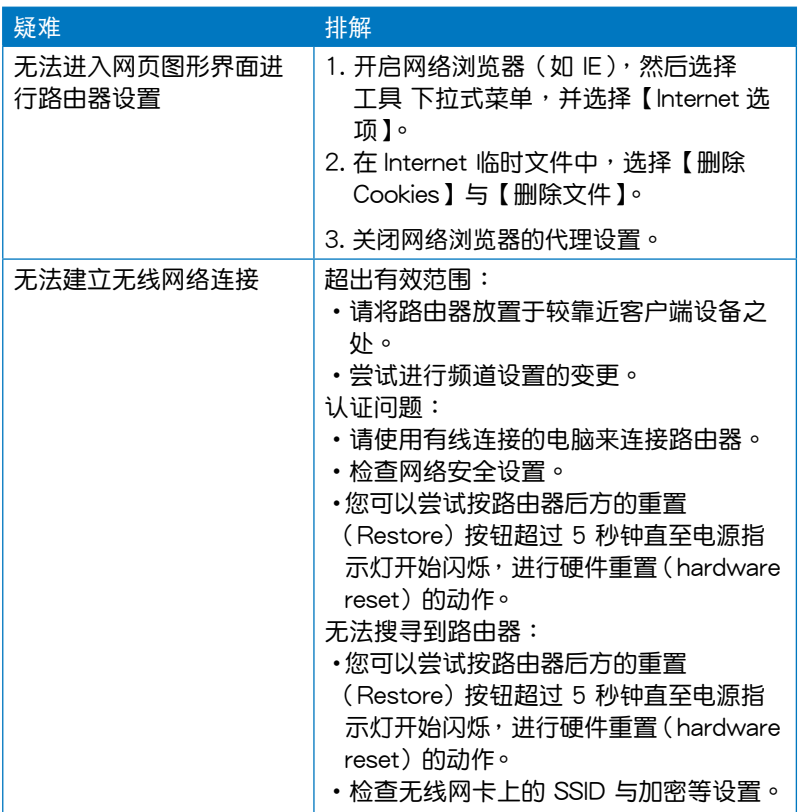

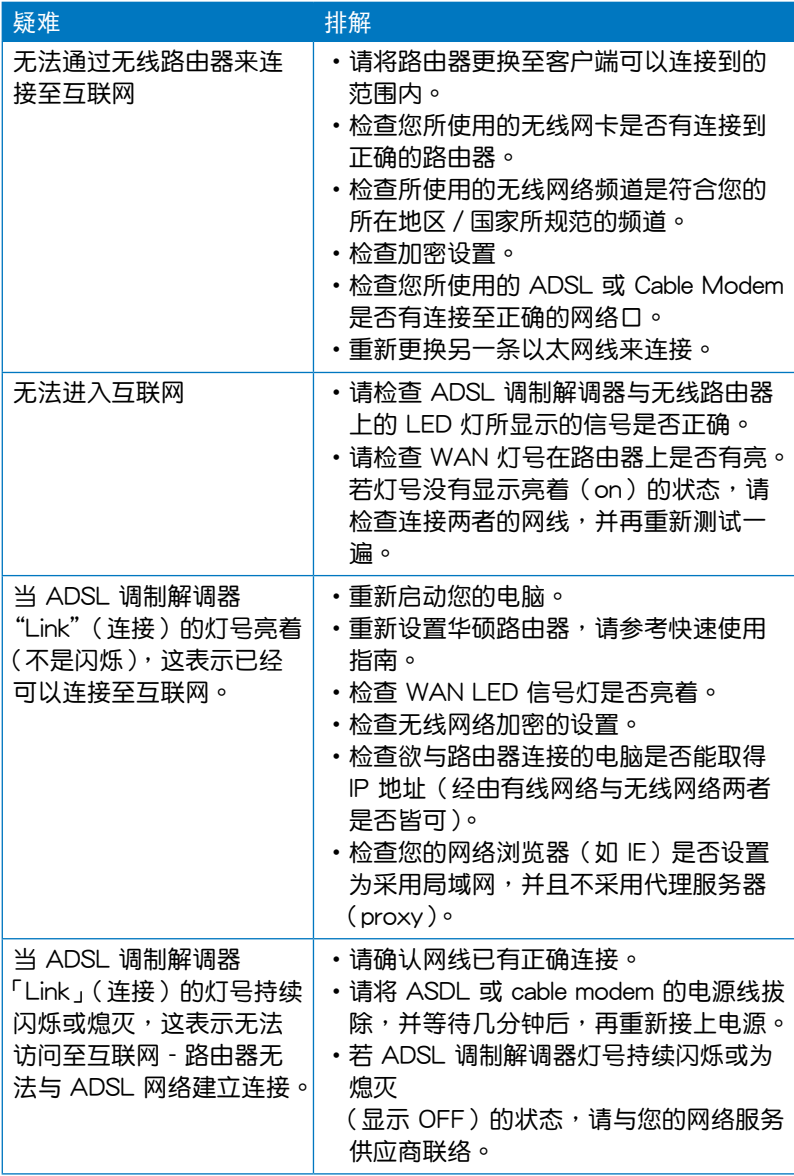

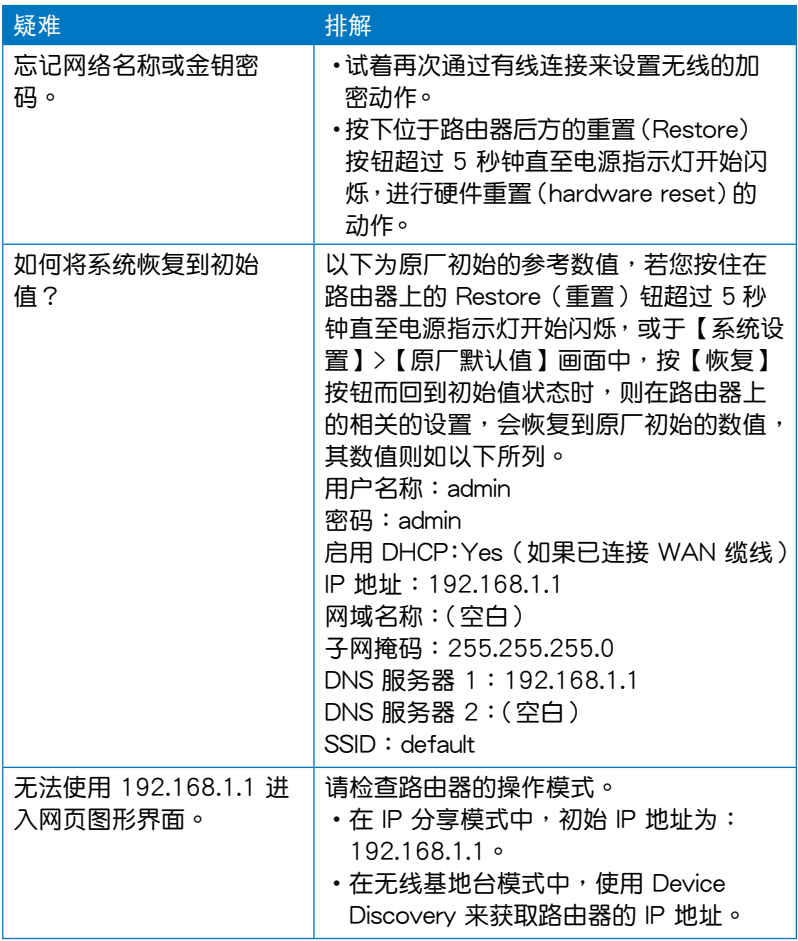

# <span id="page-41-0"></span>華碩 DDNS 服務

RT-N12 B1 是一款支持华硕 DDNS 服务的产品。当您更换设备时,若您 已注册华硕 DDNS 服务,并想要保留网域名称,就必须讲行数据传输。请谘 询当地华硕技术支持了解详细信息。

Ø

注意:

若在网域中没有活动 ---- 如重新设置路由器或访问注册的网域名称 ---- 90 天内,系统 自動刪除 DDNS 註冊數據。

在使用過程中若您碰到任何問題,請連絡華碩技術支持。

# 常見問題解答(FAQ)

- 1. DDNS 註冊數據會丟失或被其他人使用嗎? 若您 90 天内没有升级 DDNS 注册数据,系统自动删除 DDNS 注册数据, 網域名稱可能會被其他人使用。
- 2. 6 个月前我购买了路由器,但没有注册华硕 DDNS 服务。现在我还可以 注册吗? 您仍可以注册华硕 DDNS 服务。DDNS 服务内置在您的路由器中,所以 您可以随时注册。在注册前,选择【查询】查询主机名称是否已被注册。 若沒有,系統會自動進行註冊。
- 3. 我以前注册讨一个网域名称,并且能正常使用,后来我的朋友说无法访问 我的网域名称了,为什么?
	- 請確認:
		- 1. 互聯網聯機正常。
		- 2. DNS 服務器工作正常。
		- 3. 最近 90 天内升级讨网域名称。

若仍不能访问您的网域名称,请连络华硕技术支持。

4. 我是否可以注册二个网域名称,分开访问 http 与 ftp 服务器? 不可以。一台路由器只可注册一个网域名称。

- 5. 重新启动路由器后,为什么在路由器设置画面与 MS DOS 中会看到不同 的 WAN IP? 这是正常的。ISP DNS 服务器与华硕 DDNS 的升级间隔时间不同导致在 路由器设置画面与 MS DOS 中出现不同的 WAN IP。不同的 ISP 会有不 同的 IP 升級間隔時間。
- 6. 华硕 DDNS 服务是免费的吗?它只是个试用版本吗? 华硕 DDNS 服务是免费的,一些华硕路由器中内置 DDNS 服务。请确认 您的華碩路由器是否支持 DDNS 服務。

# <span id="page-43-0"></span>注意事項

当您购买本产品后,为保障购买人权益,请于购买后一个目内务必上网填 寫完整個人數據及產品信息並完成註冊手續。

- 1. 诵过网络注册,请您先加入华硕会员,再讲行产品登入之作业 ( 网址: http://member.asus.com )。
- 2·妥善保留购买当时之发票或是发票凭证(影本亦可),经销商之售货单据 (加盖经销商店章始生效力),于机台故障送修时出示,始享有保修服务之 權益;

若不慎遗失相关证明单据且干购买华硕无线网络产品一个月内,未上网讲 行注册,本公司将以华硕"出货日"为保修起始日期。

3•无论在任何情况下,您都不可以自行拆解修理本机,这将导致本机的保修 作廢。

# 註冊步驟

註冊網址: http://member.asus.com

- 步驟1:加入會員(如已是會員,請跳到步驟5,直接"加入會員"可註 冊新購買的產品)
- 步骤2:个人数据填写完成后按"同意并且继续"
- 步骤3:注册系统将会发送启用帐号的"确认码"认证信件
- 步骤4:请依照确认码信件指示讲行帐号认证,以确认您会员权益
- 步骤5:选择产品注册,填写完整的产品信息即可完成注册。

# <span id="page-44-0"></span>**Notices**

# **Federal Communications Commission Statement**

This device complies with Part 15 of the FCC Rules. Operation is subject to the following two conditions:

- This device may not cause harmful interference.
- This device must accept any interference received, including interference that may cause undesired operation.

This equipment has been tested and found to comply with the limits for a class B digital device, pursuant to part 15 of the FCC Rules. These limits are designed to provide reasonable protection against harmful interference in a residential installation.

This equipment generates, uses and can radiate radio frequency energy and, if not installed and used in accordance with the instructions, may cause harmful interference to radio communications. However, there is no guarantee that interference will not occur in a particular installation. If this equipment does cause harmful interference to radio or television reception, which can be determined by turning the equipment off and on, the user is encouraged to try to correct the interference by one or more of the following measures:

- Reorient or relocate the receiving antenna.
- Increase the separation between the equipment and receiver.
- Connect the equipment into an outlet on a circuit different from that to which the receiver is connected.
- Consult the dealer or an experienced radio/TV technician for help.

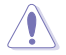

**Caution:** Any changes or modifications not expressly approved by the party responsible for compliance could void the user's authority to operate the equipment.

## **Prohibition of Co-location**

This device and its antenna(s) must not be co-located or operating in conjunction with any other antenna or transmitter.

### **Safety Information**

To maintain compliance with FCC's RF exposure guidelines, this equipment should be installed and operated with minimum distance 20cm between the radiator and your body. Use on the supplied antenna.

## **Declaration of Conformity for R&TTE directive 1999/5/EC**

Essential requirements – Article 3

Protection requirements for health and safety – Article 3.1a

<span id="page-45-0"></span>Testing for electric safety according to EN 60950-1 has been conducted. These are considered relevant and sufficient.

Protection requirements for electromagnetic compatibility – Article 3.1b

Testing for electromagnetic compatibility according to EN 301 489-1 and EN 301 489-17 has been conducted. These are considered relevant and sufficient.

Effective use of the radio spectrum – Article 3.2

Testing for radio test suites according to EN 300 328- 2 has been conducted. These are considered relevant and sufficient.

# **CE Mark Warning**

This is a Class B product, in a domestic environment, this product may cause radio interference, in which case the user may be required to take adequate measures.

Operation Channels: Ch1~11 for N. America, Ch1~14 Japan, Ch1~13 Europe (ETSI)

# **IC Warning**

The Class B digital apparatus meets all requirements of the Canadian Interference-Causing Equipment Regulation.

Cet appareil numerique de la class B respecte toutes les exigences du Reglement sur le materiel brouilleur du Canada.

# **GNU General Public License**

## **Licensing information**

This product includes copyrighted third-party software licensed under the terms of the GNU General Public License. Please see The GNU General Public License for the exact terms and conditions of this license. We include a copy of the GPL with every CD shipped with our product. All future firmware updates will also be accompanied with their respective source code. Please visit our web site for updated information. Note that we do not offer direct support for the distribution.

## **GNU GENERAL PUBLIC LICENSE**

Version 2, June 1991

Copyright (C) 1989, 1991 Free Software Foundation, Inc.

59 Temple Place, Suite 330, Boston, MA 02111-1307 USA

Everyone is permitted to copy and distribute verbatim copies of this license document, but changing it is not allowed.

#### **Preamble**

The licenses for most software are designed to take away your freedom to share and change it. By contrast, the GNU General Public License is intended to guarantee your freedom to share and change free software--to make sure the software is free for all its users. This General Public License applies to most of the Free Software Foundation's software and to any other program whose authors commit to using it. (Some other Free Software Foundation software is covered by the GNU Library General Public License instead.) You can apply it to your programs, too.

When we speak of free software, we are referring to freedom, not price. Our General Public Licenses are designed to make sure that you have the freedom to distribute copies of free software (and charge for this service if you wish), that you receive source code or can get it if you want it, that you can change the software or use pieces of it in new free programs; and that you know you can do these things.

To protect your rights, we need to make restrictions that forbid anyone to deny you these rights or to ask you to surrender the rights. These restrictions translate to certain responsibilities for you if you distribute copies of the software, or if you modify it.

For example, if you distribute copies of such a program, whether gratis or for a fee, you must give the recipients all the rights that you have. You must make sure that they, too, receive or can get the source code. And you must show them these terms so they know their rights.

We protect your rights with two steps: (1) copyright the software, and (2) offer you this license which gives you legal permission to copy, distribute and/or modify the software.

Also, for each author's protection and ours, we want to make certain that everyone understands that there is no warranty for this free software. If the software is modified by someone else and passed on, we want its recipients to know that what they have is not the original, so that any problems introduced by others will not reflect on the original authors' reputations.

Finally, any free program is threatened constantly by software patents. We wish to avoid the danger that redistributors of a free program will individually obtain patent licenses, in effect making the program proprietary. To prevent this, we have made it clear that any patent must be licensed for everyone's free use or not licensed at all.

The precise terms and conditions for copying, distribution and modification follow.

#### **Terms & conditions for copying, distribution, & modification**

0. This License applies to any program or other work which contains a notice placed by the copyright holder saying it may be distributed under the terms of this General Public License. The "Program", below, refers to any such program or work, and a "work based on the Program" means either the Program or any derivative work under copyright law: that is to say, a work containing the Program or a portion of it, either verbatim or with modifications and/or translated into another language. (Hereinafter, translation is included without limitation in the term "modification".) Each licensee is addressed as "you".

Activities other than copying, distribution and modification are not covered by this License; they are outside its scope. The act of running the Program is not restricted, and the output from the Program is covered only if its contents constitute a work based on the Program (independent of having been made by running the Program). Whether that is true depends on what the Program does.

1. You may copy and distribute verbatim copies of the Program's source code as you receive it, in any medium, provided that you conspicuously and appropriately publish on each copy an appropriate copyright notice and disclaimer of warranty; keep intact all the notices that refer to this License and to the absence of any warranty; and give any other recipients of the Program a copy of this License along with the Program.

You may charge a fee for the physical act of transferring a copy, and you may at your option offer warranty protection in exchange for a fee.

2. You may modify your copy or copies of the Program or any portion of it, thus forming a work based on the Program, and copy and distribute such modifications or work under the terms of Section 1 above, provided that you also meet all of these conditions:

a) You must cause the modified files to carry prominent notices stating that you changed the files and the date of any change.

b) You must cause any work that you distribute or publish, that in whole or in part contains or is derived from the Program or any part thereof, to be licensed as a whole at no charge to all third parties under the terms of this License.

c) If the modified program normally reads commands interactively when run, you must cause it, when started running for such interactive use in the most ordinary way, to print or display an announcement including an appropriate copyright notice and a notice that there is no warranty (or else, saying that you provide a warranty) and that users may redistribute the program under these conditions, and telling the user how to view a copy of this License. (Exception: if the Program itself is interactive but does not normally print such an announcement, your work based on the Program is not required to print an announcement.)

These requirements apply to the modified work as a whole. If identifiable sections of that work are not derived from the Program, and can be reasonably considered independent and separate works in themselves, then this License, and its terms, do not apply to those sections when you distribute them as separate works. But when you distribute the same sections as part of a whole which is a work based on the Program, the distribution of the whole must be on the terms of this License, whose permissions for other licensees extend to the entire whole, and thus to each and every part regardless of who wrote it.

Thus, it is not the intent of this section to claim rights or contest your rights to work written entirely by you; rather, the intent is to exercise the right to control the distribution of derivative or collective works based on the Program.

In addition, mere aggregation of another work not based on the Program with the Program (or with a work based on the Program) on a volume of a storage or distribution medium does not bring the other work under the scope of this License.

3. You may copy and distribute the Program (or a work based on it, under Section 2) in object code or executable form under the terms of Sections 1 and 2 above provided that you also do one of the following:

a) Accompany it with the complete corresponding machine-readable source code, which must be distributed under the terms of Sections 1 and 2 above on a medium customarily used for software interchange; or,

b) Accompany it with a written offer, valid for at least three years, to give any third party, for a charge no more than your cost of physically performing source distribution, a complete machine-readable copy of the corresponding source code, to be distributed under the terms of Sections 1 and 2 above on a medium customarily used for software interchange; or,

c) Accompany it with the information you received as to the offer to distribute corresponding source code. (This alternative is allowed only for noncommercial distribution and only if you received the program in object code or executable form with such an offer, in accord with Subsection b above.)

The source code for a work means the preferred form of the work for making modifications to it. For an executable work, complete source code means all the source code for all modules it contains, plus any associated interface definition files, plus the scripts used to control compilation and installation of the executable. However, as a special exception, the source code distributed need not include anything that is normally distributed (in either source or binary form) with the major components (compiler, kernel, and so on) of the operating system on which the executable runs, unless that component itself accompanies the executable.

If distribution of executable or object code is made by offering access to copy from a designated place, then offering equivalent access to copy the source code from the same place counts as distribution of the source code, even though third parties are not compelled to copy the source along with the object code.

- 4. You may not copy, modify, sublicense, or distribute the Program except as expressly provided under this License. Any attempt otherwise to copy, modify, sublicense or distribute the Program is void, and will automatically terminate your rights under this License. However, parties who have received copies, or rights, from you under this License will not have their licenses terminated so long as such parties remain in full compliance.
- 5. You are not required to accept this License, since you have not signed it. However, nothing else grants you permission to modify or distribute the Program or its derivative works. These actions are prohibited by law if you do not accept this License. Therefore, by modifying or distributing the Program (or any work based on the Program), you indicate your acceptance of this License to do so, and all its terms and conditions for copying, distributing or modifying the Program or works based on it.
- 6. Each time you redistribute the Program (or any work based on the Program), the recipient automatically receives a license from the original licensor to copy, distribute or modify the Program subject to these terms and conditions. You may not impose any further restrictions on the recipients' exercise of the rights granted herein. You are not responsible for enforcing compliance by third parties to this License.
- 7. If, as a consequence of a court judgment or allegation of patent infringement or for any other reason (not limited to patent issues), conditions are imposed on you (whether by court order, agreement or otherwise) that contradict the conditions of this License, they do not excuse you from the conditions of this License. If you cannot distribute so as to satisfy simultaneously your obligations under this License and any other pertinent obligations, then as a consequence you may not distribute the Program at all. For example, if a patent license would not permit royalty-free redistribution of the Program by all those who receive copies directly or indirectly through you, then the only way you could satisfy both it and this License would be to refrain entirely from distribution of the Program.

If any portion of this section is held invalid or unenforceable under any particular circumstance, the balance of the section is intended to apply and the section as a whole is intended to apply in other circumstances.

It is not the purpose of this section to induce you to infringe any patents or other property right claims or to contest validity of any such claims; this section has the sole purpose of protecting the integrity of the free software distribution system, which is implemented by public license practices. Many people have made generous contributions to the wide range of software distributed through that system in reliance on consistent application of that system; it is up to the author/donor to decide if he or she is willing to distribute software through any other system and a licensee cannot impose that choice.

This section is intended to make thoroughly clear what is believed to be a consequence of the rest of this License.

- 8. If the distribution and/or use of the Program is restricted in certain countries either by patents or by copyrighted interfaces, the original copyright holder who places the Program under this License may add an explicit geographical distribution limitation excluding those countries, so that distribution is permitted only in or among countries not thus excluded. In such case, this License incorporates the limitation as if written in the body of this License.
- 9. The Free Software Foundation may publish revised and/or new versions of the General Public License from time to time. Such new versions will be similar in spirit to the present version, but may differ in detail to address new problems or concerns.

Each version is given a distinguishing version number. If the Program specifies a version number of this License which applies to it and "any later version", you have the option of following the terms and conditions either of that version or of any later version published by the Free Software Foundation. If the Program does not specify a version number of this License, you may choose any version ever published by the Free Software Foundation.

10. If you wish to incorporate parts of the Program into other free programs whose distribution conditions are different, write to the author to ask for permission. For software which is copyrighted by the Free Software Foundation, write to the Free Software Foundation; we sometimes make exceptions for this. Our decision will be guided by the two goals of preserving the free status of all derivatives of our free software and of promoting the sharing and reuse of software generally.

#### **NO WARRANTY**

11. BECAUSE THE PROGRAM IS LICENSED FREE OF CHARGE, THERE IS NO WARRANTY FOR THE PROGRAM, TO THE EXTENT PERMITTED BY APPLICABLE LAW. EXCEPT WHEN OTHERWISE STATED IN WRITING THE COPYRIGHT HOLDERS AND/OR OTHER PARTIES PROVIDE THE PROGRAM "AS IS" WITHOUT WARRANTY OF ANY KIND, EITHER EXPRESSED OR IMPLIED, INCLUDING, BUT NOT LIMITED TO, THE IMPLIED WARRANTIES OF MERCHANTABILITY AND FITNESS FOR A PARTICULAR PURPOSE. THE ENTIRE RISK AS TO THE QUALITY AND PERFORMANCE OF THE PROGRAM IS WITH YOU. SHOULD THE PROGRAM PROVE DEFECTIVE, YOU ASSUME THE COST OF ALL NECESSARY SERVICING, REPAIR OR CORRECTION.

<span id="page-51-0"></span>12 IN NO EVENT UNLESS REQUIRED BY APPLICABLE LAW OR AGREED TO IN WRITING WILL ANY COPYRIGHT HOLDER, OR ANY OTHER PARTY WHO MAY MODIFY AND/OR REDISTRIBUTE THE PROGRAM AS PERMITTED ABOVE, BE LIABLE TO YOU FOR DAMAGES, INCLUDING ANY GENERAL, SPECIAL, INCIDENTAL OR CONSEQUENTIAL DAMAGES ARISING OUT OF THE USE OR INABILITY TO USE THE PROGRAM (INCLUDING BUT NOT LIMITED TO LOSS OF DATA OR DATA BEING RENDERED INACCURATE OR LOSSES SUSTAINED BY YOU OR THIRD PARTIES OR A FAILURE OF THE PROGRAM TO OPERATE WITH ANY OTHER PROGRAMS), EVEN IF SUCH HOLDER OR OTHER PARTY HAS BEEN ADVISED OF THE POSSIBILITY OF SUCH DAMAGES.

END OF TERMS AND CONDITIONS

## NCC Warning

經型式認證合格之低功率射頻雷機,非經許可,公司、商號或使用者均不得擅自變 更頻率、加大功率或變更原設計之特性及功能。

低功率射頻雷機之使用不得影響飛航安全及干擾合法通信;經發現有干擾現象時, 應立即停用,並改善至無干擾時方得繼續使用。

前項合法通信,指依雷信法規定作業之無線雷通信。

低功率射頻雷機須忍受合法通信或工業、科學及醫療用雷波輻射性雷機設備之干擾。

## **REACH**

注意: 谨遵守 REACH (Registration, Evaluation, Authorisation, and Restriction of Chemicals)管理规范, 我们会将产品中的化学物质公告在华 碩 REACH 網站,詳細請參考http://csr.asus.com/english/REACH.htm

# **Safety Warning**

SAFE TEMP: This wireless router should be only used in environments with ambient temperatures between 5ºC(41ºF) and 40ºC(104ºF).

DO NOT expose to or use near liquids, rain, or moisture. DO NOT use the modem during electrical storms.

# <span id="page-52-0"></span>华硕的联络信息

## 华硕电脑(上海)有限公司 ASUSTEK COMPUTER (SHANGHAI) CO., LTD(中國)

#### 市場信息

地址:上海市闵行莘庄工业区春东路 508 號 電話:+86-21-54421616 傳真:+86-21-54420099 互聯網:http://www.asus.com.cn/

技術支持

電話:+86-21-34074610 (800-820-6655) 電子郵件:http://www.asus.com.

cn/email 在線支持:http://support.asus.com/

techserv/techserv.aspx

## 华硕电脑公司 ASUSTeK COMPUTER INC. (亚太地区)

#### 市場信息

地址:台湾台北市北投区立德路15号 電話:+886-2-2894-3447 傳真:+886-2-2890-7798 電子郵件:info@asus.com.tw 互聯網:http://www.asus.com.tw

#### 技術支持

電話:+86-21-38429911 傳真:+86-21-58668722, ext. 9101# 在線支持:http://support.asus.com/ techserv/techserv.aspx

## ASUS COMPUTER INTERNATIONAL(美國)

#### 市場信息

地址:800 Corporate Way, Fremont, California 94539, USA 電話:+1-510-739-3777 傳真:+1-510-608-4555 互聯網:http://usa.asus.com

技術支持

電話:+1-812-282-2787

傳真:+1-812-284-0883

在線支持:http://support.asus.com/ techserv/techserv.aspx

## ASUS COMPUTER GmbH (德国/奥地利)

#### 市場信息

地址:Harkort Str. 21-23, D-40880 Ratingen, Deutschland 傳真:+49-2102-959911 互聯網:http://www.asus.de 在線聯絡:http://www.asus.de/sales (仅回答市场相关事务的问 題)

#### 技術支持

电话: +49-1805-010923 (配件) \* 電話:+49-1805-010920(系統 / 筆 记本电脑 / 易家族 / LCD) \*

傳真:+49-2102-9599-11

- 在線支持:http://support.asus.com/ techserv/techserv.aspx
- \* 使用德國固定電話撥打每分鐘話費為 0.14 歐元,使用手機撥打每分鐘話費為 0.42 歐元。

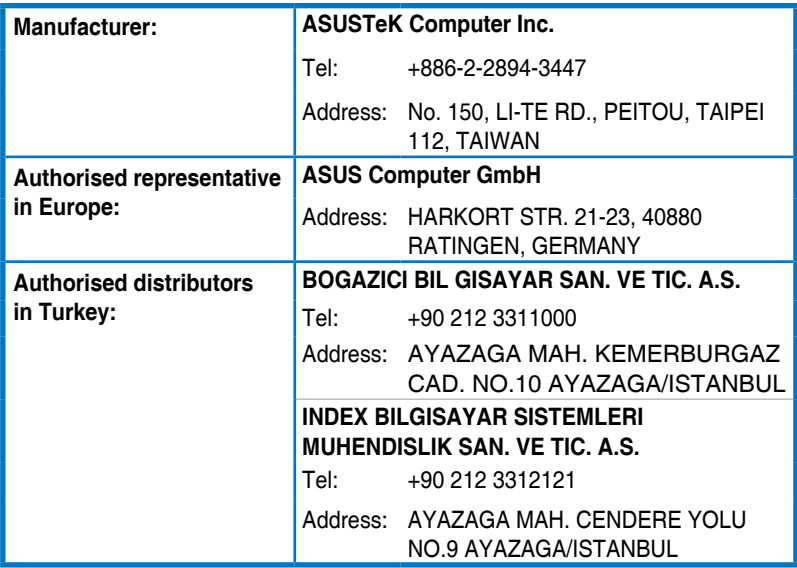

EEE Yönetmeliğine Uygundur.